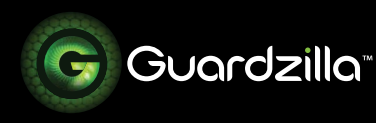

## USING THE MONITOR

The monitor on your Guardzilla app provides the ability to access a live, 360 degree video feed of your entire monitored area, broadcast into the area, listen in, take photographs and sound the siren. It also provides the access to all of your settings, recorded motion detection events, snapshots, and actions.

**1** Before accessing your monitor make sure your phone app is connected to your Guardzilla unit. Observe the word next to the lock icon on the monitor screen. If it says "**Connecting**" the camera is not yet connected. When it says "**Disarmed**" or "**Armed**" the camera is ready.

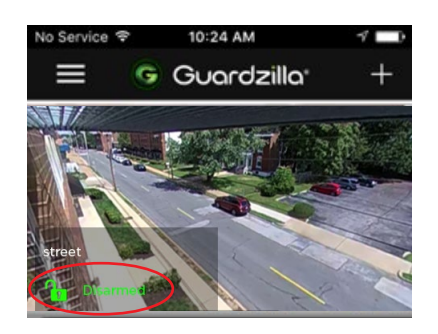

**2** To **access live video** press the video image on your screen. To get a 360 degree view of the entire monitored area swipe your finger in the direction you want to view OR move the phone in the desired viewing direction and the live video feed will move. To zoom in (or out) on an image place to fingers on the screen and move them closer together (to zoom in) or farther apart (to zoom out).

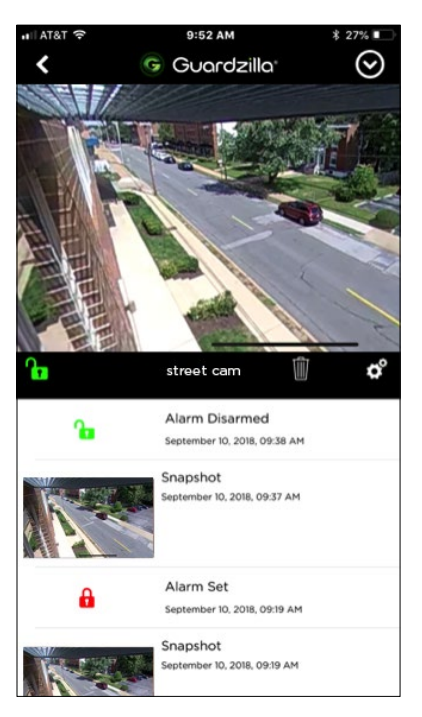

**.3** To get a **full screen view** of your area, rotate your phone horizontally. Rotate it back to return to the original screen.

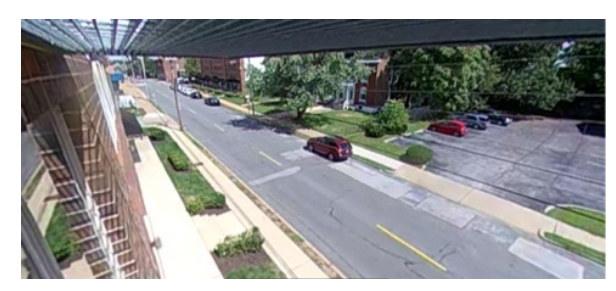

**.4** To access the **listen, 2-way Talk, snapshot and siren** icons touch the surface of the screen and a settings bar will appear.

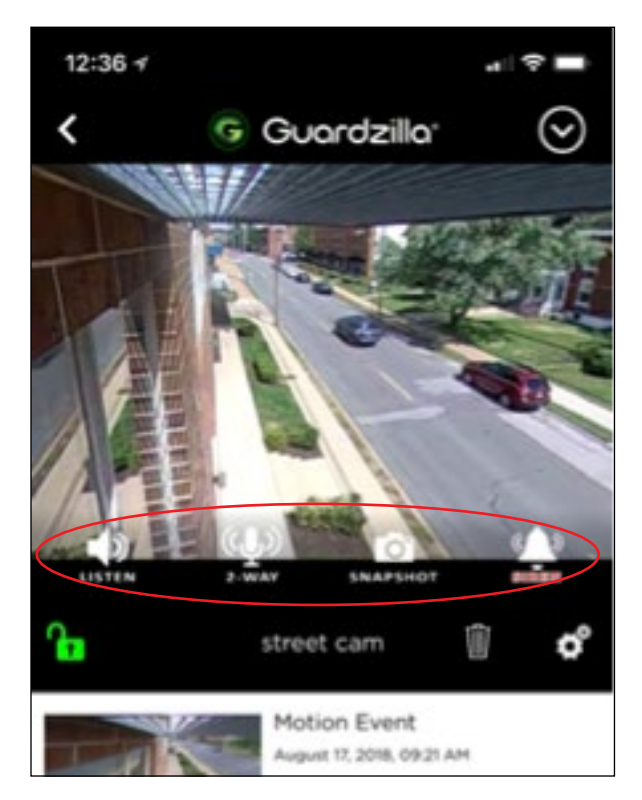

- To listen into the room press the "**LISTEN**" icon. It will light up green and the sounds in the room will project through your phone.
- To carry on a conversation with someone in the room press the "**2-WAY**" icon. It will light up green, enabling a conversation.
- To take a picture of the current view in your monitor screen press the "**SNAPSHOT**" icon. A photo will be taken and stored on your camera roll. The first time you take a snapshot a popup will ask you for permission to store photos to your camera roll. Press OK to provide access.
- If you have turned your siren on (See SIREN SETTINGS), you can sound the 100dB siren by pressing the "**SIREN**" icon.

## **.5 Event History:**

Every time the camera is armed and motion is detected a video of the event is captured and stored on the **Monitor** area of the app. This area also captures all actions (e.g. alarm set) and images taken.

To view a recorded event video follow the below steps. To **delete** event videos press the trash can item located below the monitor:

1. Touch the thumbnail image of the event. Press **Save** to save the video to your phone.

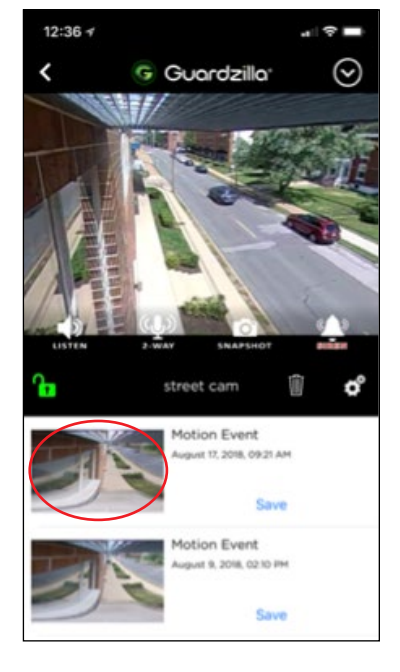

2. The video recording will begin playing. Press the **Live View** to return to a live streaming video of the protected area.

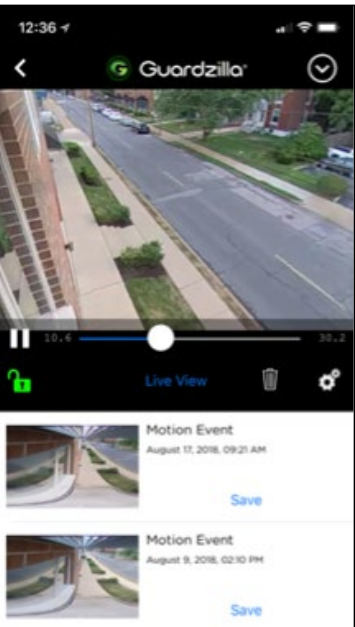

**.6** To access individual Camera Settings press the cog icon. A menu will appear with the following settings:

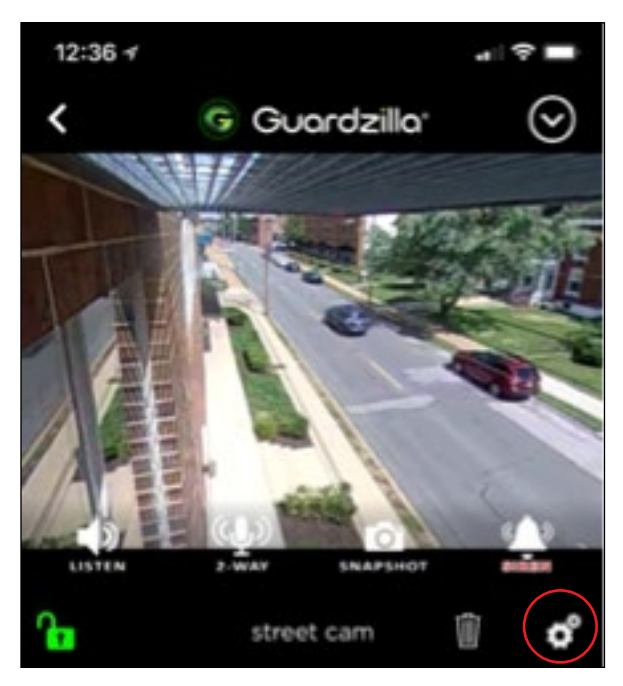

**Notifications:** Your Guardzilla can be armed to detect motion and send an instant notification to your phone. You have the option of receiving an email, text or a push notification. Press the notification type you wish to receive. It will light up black. Note that your phone can receive a maximum of 20 notifications per hour.

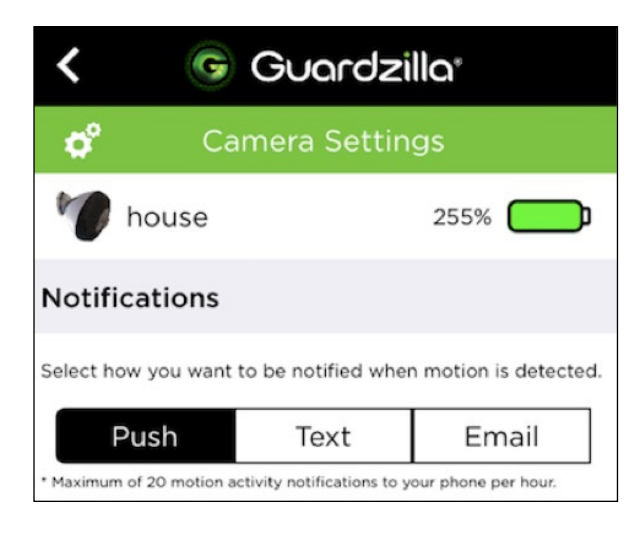

**Siren Settings:** Your Guardzilla can be armed to also trigger its ear-

piercing 90 decibel alarm when motion is detected. If you would like to enable the siren to blare when motion is detected press **On**, then select how long you would like the siren to sound when triggered (5, 15, 30, 60 or 120 seconds).

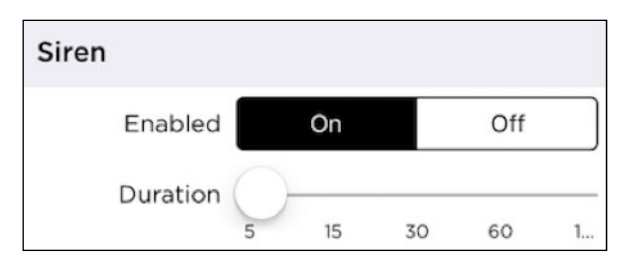

**Motion Detection Sensitivity:** Proper audio and motion sensitivity is necessary to prevent unnecessarily strong (oversensitivity) and weak (under-sensitivity) detection of sound and motion. If your device's audio and/or motion sensitivity is too strong or weak adjust the sensitivity until the proper level is reached. To test the device first arm it, then test it by creating motion or a loud noise in front of the device. If your siren is active, we suggest turning it off during testing.

**IMPORTANT:** Note that your camera will only detect one (1) motion or audio detection event every three (3) minutes. When testing the motion/audio detection you will only get a second alert until 3 minutes after the first alert. This delay prevents the annoyance of getting repeated motion detection alerts if there is an unexpected, recurring event, e.g., wind from an open window blowing curtains near the camera.

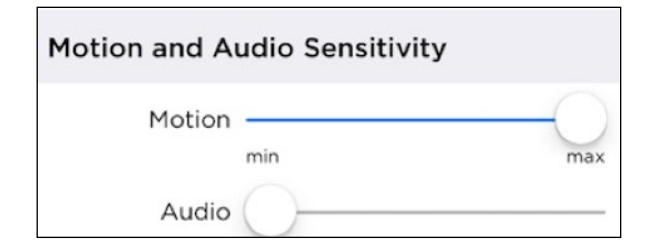

**Picture Quality:** Streaming live 360 degree HD video on your smartphone requires adequate wireless network signal strength and bandwidth for optimal performance. We recommend a 1 megabyte per second **upload** speed from your home Wi-Fi network and 3 megabytes per second **download** speed to your smartphone (your Internet Service Provider may have an online "Speed Test" that can verify your Wi-Fi performance).

If you experience poor video quality or a "buffering" message in the **Monitor** area of your app, adjusting the picture quality level down (e.g. from High to Medium) will lower the bandwidth usage and enhance video performance. Try different quality levels until your video quality improves.

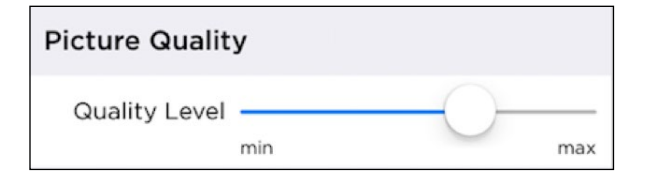

**Night Vision:** Guardzilla features IR (infrared) LED lights that provide clear images in low light. The LED lights automatically engage in low light conditions. A clicking sound may be heard during this process. Night vision video images are black and white. To set night vision select **Auto** to have the lights come on automatically in low light; select **On** to have the lights always engaged; and **No** to deactivate the lights.

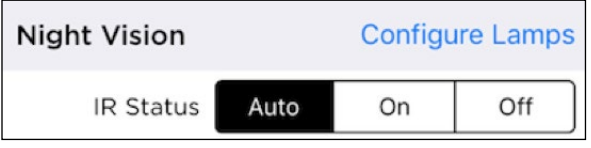

**Gyroscopic:** The entire 360 degree environment can be viewed by dragging a finger across the screen OR moving the phone in the desired viewing direction (Gyroscope motion). Enable the gyroscope option by pressing **AUTO** or **On**. Disable it by pressing **Off**. The finger panning method is always enabled.

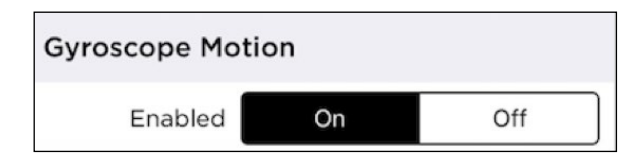

## **.7 Video Display Settings**

To access the Video Display from the **Monitor** screen, press the down arrow in the upper right hand corner of the phone screen. A drop down menu of display settings will appear.

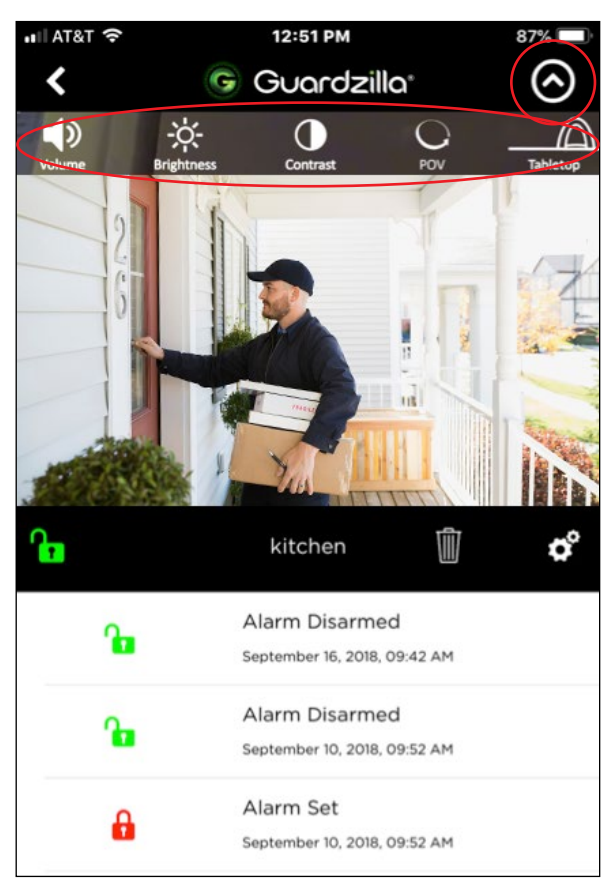

- To adjust the camera volume press the **Volume** icon and move the slider to the desired loudness.
- To adjust video image brightness touch the **Brightness** icon and move the slider to the desired setting.
- To adjust video image contrast touch the **Contrast** icon and move the slider to the desired setting.
- Set the camera's POV (point of view). This is the view the camera shows on your Guardzilla phone app when you first open the monitor. To view and adjust the POV image press the **POV** icon, which will drop down **SHOW POV** and **SET POV** icons. Press the **SHOW POV** button to see your current POV. To change to a different initial POV image press **SHOW POV** icon, slide your finger on the screen until the desired image is in view on your phone screen, then press the **SET POV** button.
- Choose your **Camera Placement Position:** Your camera can be placed on a flat surface, or hung on the wall or ceiling with the magnetic mount. Touch the icon on the far right side of the display icon row and select your placement position — **Tabletop** for a flat surface, **Wall** for a wall placement, and **Ceiling** for a ceiling/ upside down placement.